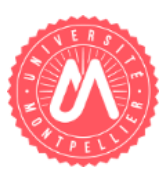

# Synchronisation des mobiles avec Zimbra

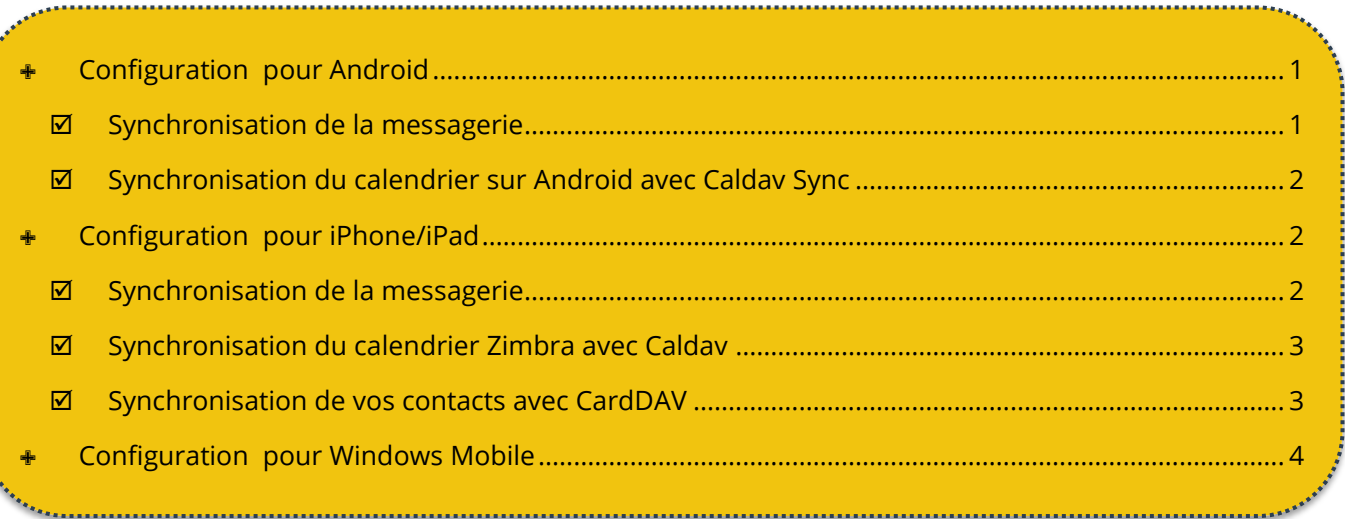

Zimbra se synchronise avec la plupart des terminaux mobiles. Vous pourrez retrouver vos courriers, contacts, calendriers et rappels depuis n'importe quel terminal mobile (ex : Smartphone, tablette).

# <span id="page-0-0"></span>✙ **Configuration pour Android**

# <span id="page-0-1"></span>**SYNCHRONISATION DE LA MESSAGERIE**

## Dans **Paramètres**, sélectionnez **Ajouter un compte**

Renseignez les champs demandés :

- **Type de compte :** E-mail
- **Adresse mail :** prenom.nom@etu.umontpellier.fr
- **■** Mot de passe : votre mot de passe ENT

## Dans **Type de compte**, choisissez **IMAP**

## **Paramètres du serveur entrant :**

- **Nom d'utilisateur :** prenom.nom@etu.umontpellier.fr
- **Mot de passe :** votre mot de passe ENT
- **Serveur entrant :** mail.etu.umontpellier.fr
- **Type de sécurité :** SSL/TLS
- **Port :** 993

## **Paramètres du serveur sortant :**

- **Serveur SMTP :** smtp.umontpellier.fr
- **Type de sécurité :** SSL/TLS
- **Port :** 465

Sélectionnez vos options de messagerie.

## Dans les **paramètres avancés**, activez le protocole SSL pour le courrier entrant et sortant puis validez.

Votre messagerie est configurée.

# <span id="page-1-0"></span>**SYNCHRONISATION DU CALENDRIER SUR ANDROID AVEC CALDAV SYNC**

Installez l'application **Caldav Sync** [\(application payante\)](https://play.google.com/store/apps/details?id=org.dmfs.caldav.lib&hl=fr)

### Dans **Paramètres, Ajouter un compte** puis sélectionnez le **type de compte :** Caldav

Renseignez les paramètres du serveur :

- **Nom du serveur** : mail.etu.umontpellier.fr
- **Nom d'utilisateur** : prenom.nom@etu.umontpellier.fr
- **Mot de passe** : votre mot de passe ENT

Une fois la configuration terminée, sélectionnez le ou les calendriers que vous souhaitez synchroniser.

# <span id="page-1-1"></span>✙ **Configuration pour iPhone/iPad**

## <span id="page-1-2"></span>**SYNCHRONISATION DE LA MESSAGERIE**

- 1. Allez dans les **« Réglages »** ;
- 2. Allez dans la rubrique **« Mail, Contacts, Calendriers »** ;
- 3. Sélectionner **« Ajouter un compte »** ;
- 4. Sélectionner **« Autre »** puis **« Ajouter un compte Mail ».**

Renseignez les paramètres demandés :

- **Nom :** prenom.nom@etu.umontpellier.fr
- **Adresse :** prenom.nom@etu.umontpellier.fr
- **Mot de passe :** votre mot de passe ENT

#### **Paramètres du serveur entrant :**

- **Nom d'hôte :** mail.etu.umontpellier.fr
- **Nom d'utilisateur :** prenom.nom@etu.umontpellier.fr

## **Paramètres du serveur d'envoi :**

- **Nom d'hôte :** smtp.umontpellier.fr
- **Nom d'utilisateur:** prenom.nom@etu.umontpellier.fr

Dans les **paramètres avancés**, activez le protocole SSL pour le courrier entrant et sortant puis validez.

Votre compte est configuré.

# <span id="page-2-0"></span>**SYNCHRONISATION DU CALENDRIER ZIMBRA AVEC CALDAV**

- 1. Allez dans les **« Réglages »** puis dans **« Mail, Contacts, Calendrier » ;**
- 2. Sélectionner **« Ajouter un compte » ;**
- 3. Sélectionner **« Autre »** puis dans la zone **« Calendrier »**, sélectionnez **« Ajouter un compte CalDAV »**.

Renseignez les paramètres demandés :

- **Adresse de serveur :** mail.etu.umontpellier.fr
- **Nom d'utilisateur** : prenom.nom@etu.umontpellier.fr
- **Mot de passe** : mot de passe de votre ENT

#### **Remarques :**

▪ Une fois le compte activé, vous pourrez paramétrer la fréquence d'actualisation des calendriers.

Ne modifiez pas les réglages par défaut du serveur.

▪ Les calendriers présents dans iCal **« Sur mon Mac »** ne sont pas synchronisés avec Zimbra. Pour les récupérer dans Zimbra, il faut d'abord les exporter individuellement d'iCal (**Fichier > Exporter**) au format **.ics** et les importer dans Zimbra depuis le Webmail (**Préférences > Importer/Exporter**).

## <span id="page-2-1"></span>**SYNCHRONISATION DE VOS CONTACTS AVEC CARDDAV**

- 1. Allez dans les **« Réglages »** puis dans **« Mail, Contacts, Calendrier » ;**
- 2. Sélectionner **« Ajouter un compte » ;**
- 3. Sélectionner **« Autre »** puis dans la zone **« Contacts »**, sélectionnez **« Ajouter un compte CardDAV »**.

Renseignez les paramètres demandés :

- **Adresse du serveur** : mail.etu.umontpellier.fr
- **Nom d'utilisateur** : prenom.nom@etu.umontpellier.fr
- **Mot de passe** : mot de passe ENT

Le carnet d'adresses va synchroniser l'ensemble de vos contacts Zimbra.

#### **Remarques :**

- Ne pas modifier les réglages par défaut du serveur.
- Les contacts présents dans le Carnet d'adresses "Sur mon Mac" ne sont pas synchronisés avec Zimbra.

Pour les récupérer dans Zimbra, ouvrir la première page du carnet d'adresses (**Présentation > groupes**), sélectionner à la souris les contacts du compte "Sur mon Mac" que l'on souhaite exporter et les glisser dans le compte "mail.umontpellier.fr"

# <span id="page-3-0"></span>✙ **Configuration pour Windows Mobile**

Dans les paramètres, allez dans **« e-mail+comptes »** puis « **Ajouter un compte »**

Renseignez les champs :

- **Adresse email :** prenom.nom@etu.umontpellier.fr
- **Mot de passe :** votre mot de passe ENT

A la fenêtre suivante, allez dans **E-mail sur Internet.**

Renseignez les paramètres demandés :

- **Nom du compte :** Nom du compte tel qu'il sera affiché sur l'écran d'accueil (ex : Umontpellier)
- **Votre nom :** prenom.nom@etu.umontpellier.fr
- **Serveur de courrier entrant :** mail.etu.umontpellier.fr
- **Type de compte :** IMAP4
- **Nom d'utilisateur :** prenom.nom@etu.umontpellier.fr
- **Mot de passe :** votre mot de passe ENT
- **Serveur de courrier sortant :** smtp.umontpellier.fr

Dans les **paramètres avancés**, activez le protocole SSL pour le courrier entrant et sortant et la fréquence de relève de courriels.

Terminez par **Se connecter**.

Votre compte est configuré.

**Contact assistance**

En cas de problème technique : rendez-vous dans l'onglet Assistance de l'ENT. Vous pouvez également contacter le Helpdesk (ex-UM1) ou faire un ticket GLPI (ex-UM2).